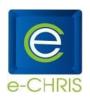

### SELF-SERVICE LOGON

#### How do I access e-CHRIS Self-Service?

Go to the internet and type the following address - echris.phoenix.gov - this will take you to the e-CHRIS

home page where you will find lots of good information. Click the e-CHRIS logon page.

# How do I logon?

To logon to e-CHRIS, you will enter a **User ID** and a **Password** using the following protocol:

# User ID = 6-digit City Employee ID Number

Password = If it is your first time logging into e-CHRIS use the protocol outlined below

| First Time Password Protocol                   | Example             |
|------------------------------------------------|---------------------|
| Birth Month (2 digits)                         | April = <i>04</i>   |
| Last 4 numerals of your Social Security Number | 00-111- <i>1234</i> |
| Birth Year (last 2 digits)                     | 1966 = <i>66</i>    |
| Total = 8 numbers                              | 04123466            |

When using your First Time Password, upon the initial login you will immediately be prompted to create your own unique password, before continuing to access the system.

#### How do I create my own password?

- Your password must be a minimum of (8) characters
- Passwords must contain a combination of at least three of the following:
  - Uppercase character (A-Z)
  - Lowercase character (a-z)
  - o Number (0-9)
  - Special character (e.g. !, @, #). Do not use ?, %, or \*

Example passwords: Arizona29, happy@55, smile99!

## How often do I need to update my password?

You will be required to change your password every 60 days.

#### What if I don't logon to the system for a couple of months?

The system will allow you to use your old password to logon initially, and then will require you to establish an updated password.

#### What if I forget my password?

You have two options:

- a. Click the Setup Password Hint link located at the bottom of your e-CHRIS Home menu. Select a question and type in your answer. The next time you forget your password, from the e-CHRIS login page, enter your User ID (Employee ID #) and click the Forgot your password? link. You will be asked to answer the question you selected and will need to enter the answer you established. If you answer correctly, a temporary password will be e-mailed to you.
- b. Call the City Help Desk at (602) 534-4357 between 7:00am-5:30pm Monday Friday, except holidays, and they can reset your e-CHRIS password.